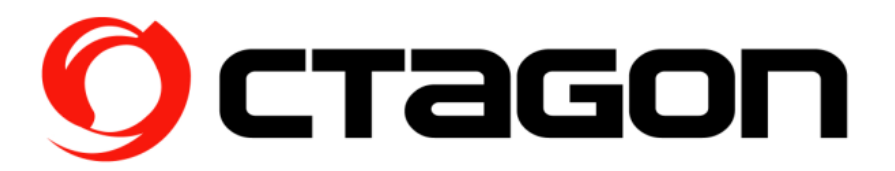

## **For Ralink chipset products, please kindly refer to the following**

**steps.** 

## **1. Installing the Drivers for Windows**

- 1. Power on your PC, let the operating system boot up completely, and login as needed.
- 2. Attach the external antenna to ADAPTER's antenna port.

Then insert ADAPTER into a USB slot of your computer

3. Select Cancel when Found New Hardware window appears.

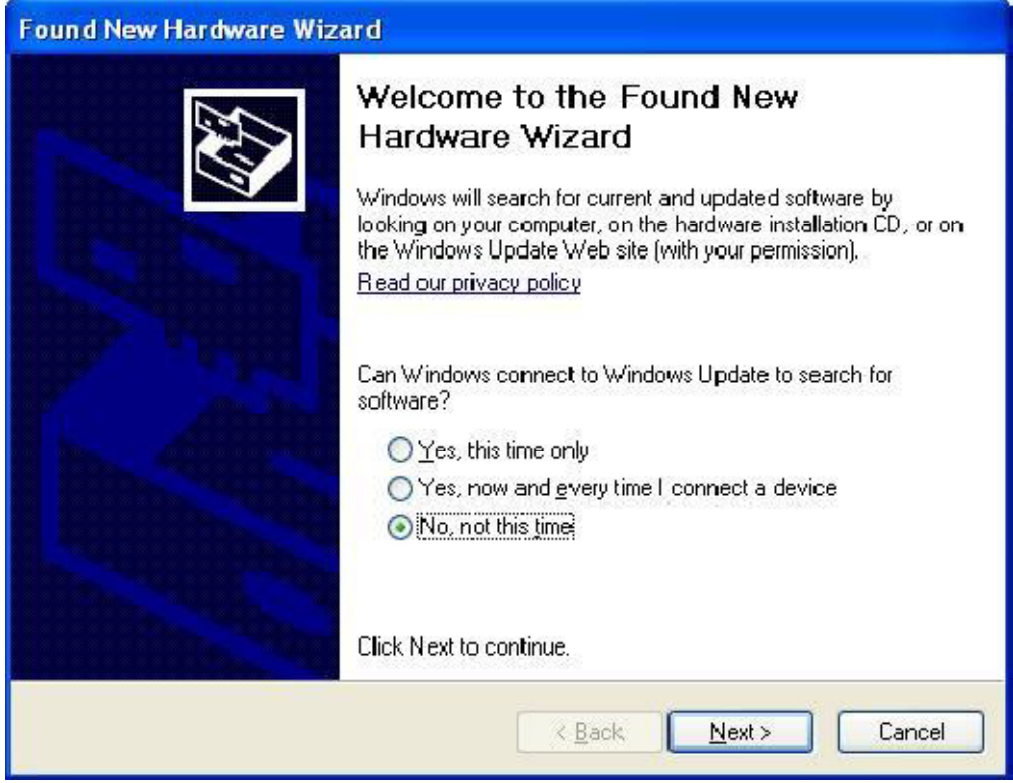

4. Insert Installation CD to your CD-ROM drive. Browse CD and

double-click Setup.exe in Driver folder to execute it. The wizard will run and install all necessary files to your computer automatically.

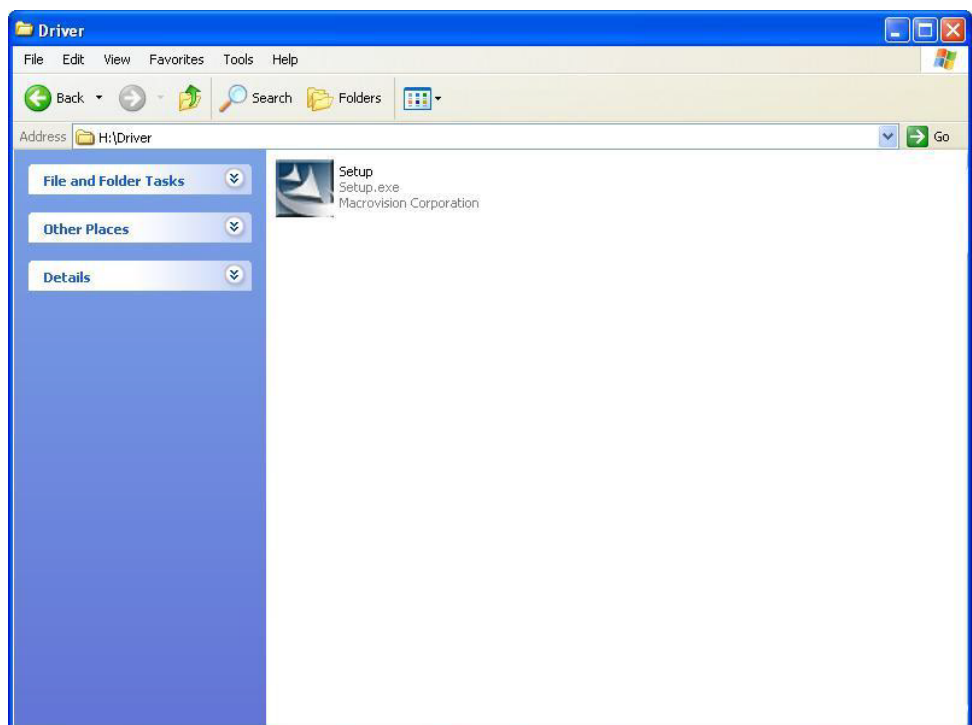

5. Click Next to accept the Agreement. Or click Cancel to cancel the installation.

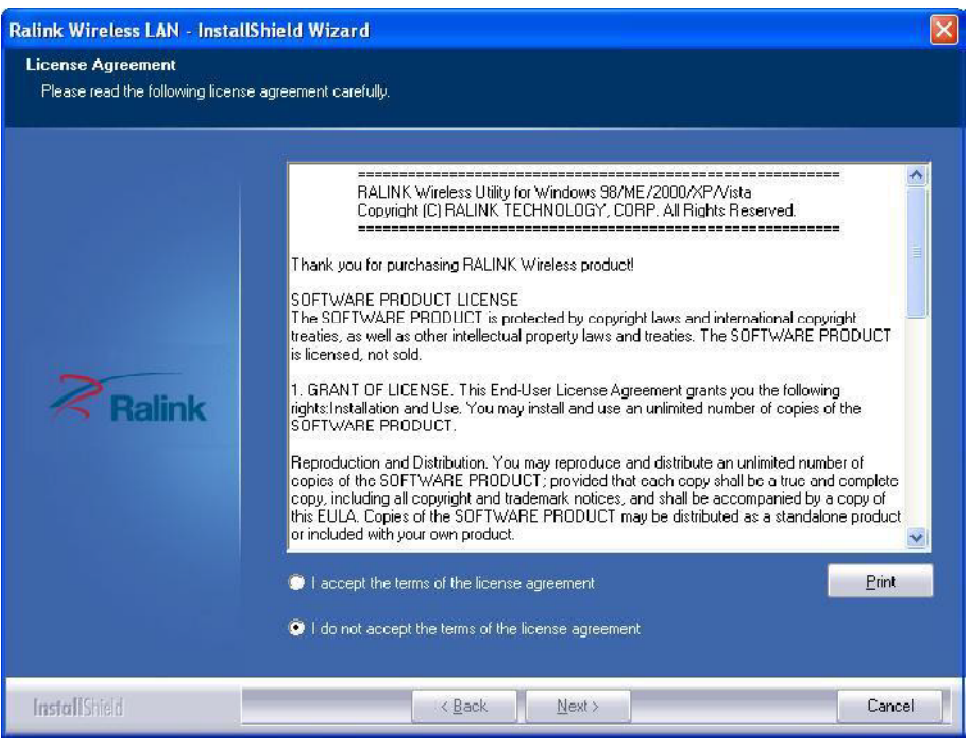

6. Select Install driver and Ralink WLAN Utility or Install driver only then click Next.

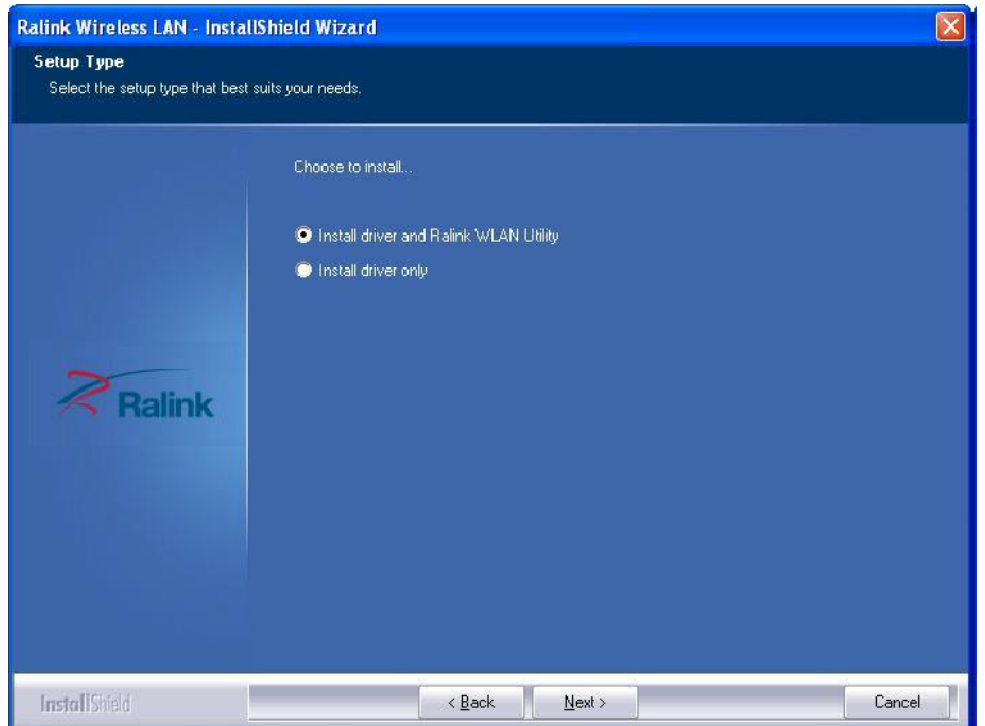

7. Select Ralink Configuration Tool or Microsoft Zero Configuration Tool then click Next. a. It's recommended to select Ralink Configuration Tool, which provides fully access to all function of ADAPTER.

b. If you prefer to use the wireless configuration tool provided by Windows XP or Vista, please select Microsoft Zero Configuration To

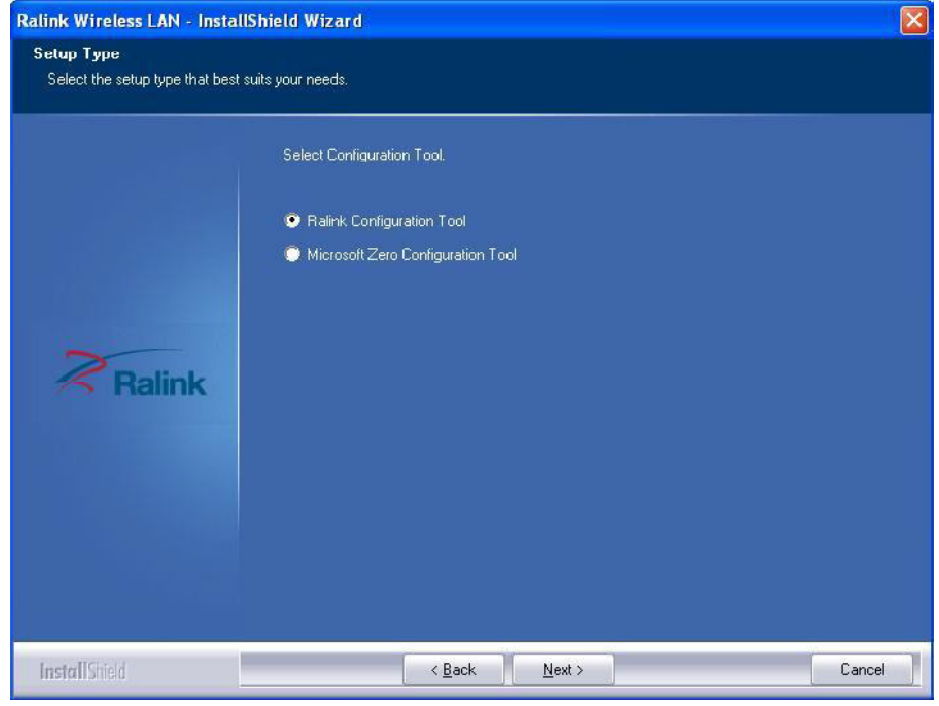

8. Click Install to start installation. Or click Cancel to cancel the installation.

**3** / **11**

**Service D-79730 Murg E-Mail:***info@octagon-germany.de*<br>
OCTAGON Germany **Tel:** 0049-(0)7763-704484 **Internet:** *www.octagon-germany.de* Internet: *www.octagon-germany.de* Buendtenaecker 2 Fax: 0049-(0)7763-704483 WEEE-Reg.-Nr. DE 69966297

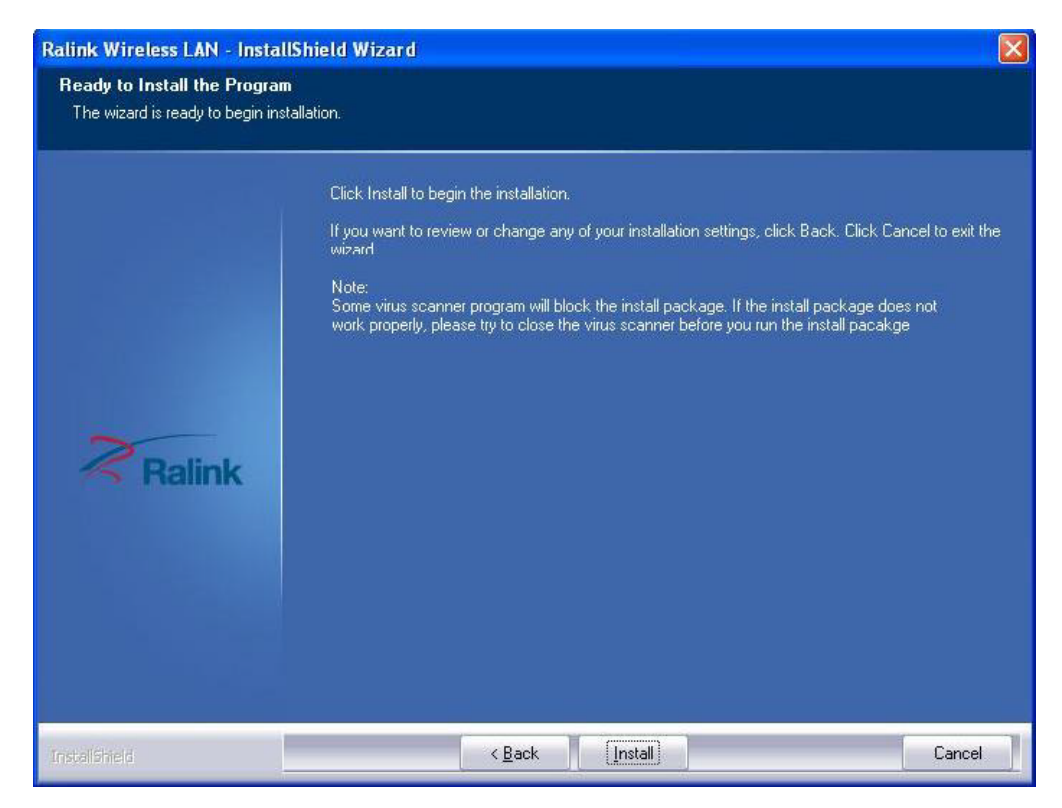

4 9. Click Finish to complete the software installation.

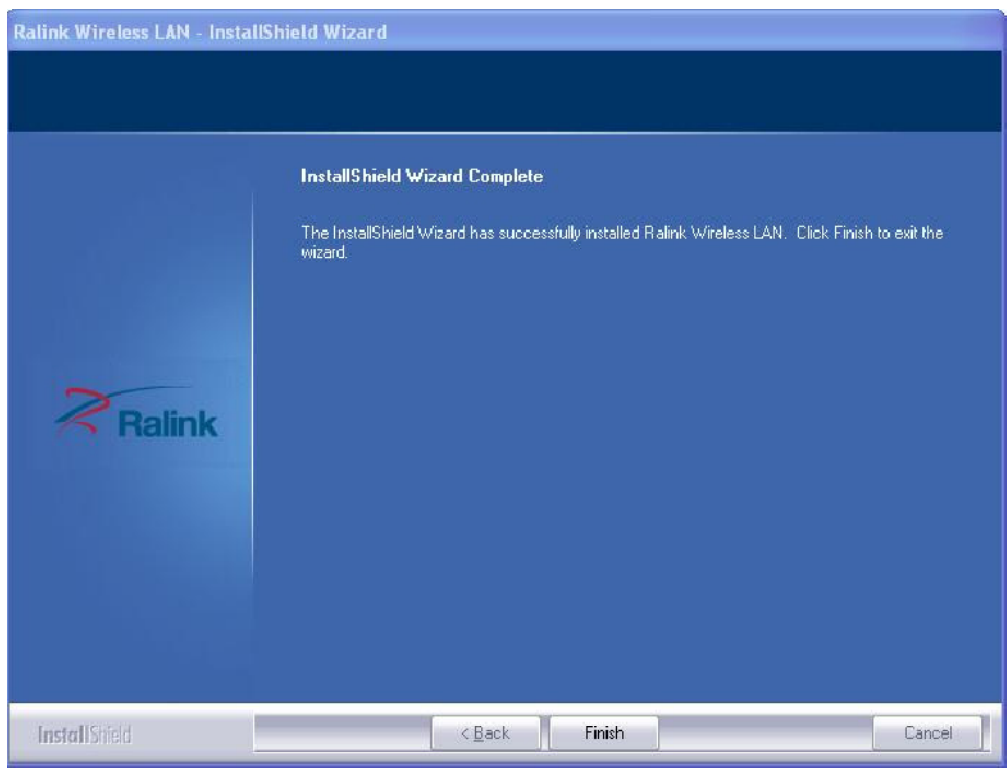

You will see a tray icon  $\mathbf{\mathbf{R}}$  appear in your system tray at the bottom of the screen after the software and hardware installation completed successfully.

**4** / **11**

**Service D-79730 Murg E-Mail:***info@octagon-germany.de*<br>
OCTAGON Germany **Tel:** 0049-(0)7763-704484 **Internet:** *www.octagon-germany.de* Internet: **www.octagon-germany.de** Buendtenaecker 2 Fax: 0049-(0)7763-704483 WEEE-Reg.-Nr. DE 69966297

# **2. Connecting through Ralink Utility**

Clicking the Ralink icon  $\mathbb{X}_0$  your desktop will bring up the utility main window. Users can find the surrounding AP signal in the list. You can use the advanced tab to configure other advanced features provided by Ralink's wireless NIC.

| $O$ 5SID<br>Sorted by >>                 | Chanmel                   | <b>Co</b> Signal<br>AP List >> | Show dBm                                                                                                    |  |  |
|------------------------------------------|---------------------------|--------------------------------|----------------------------------------------------------------------------------------------------|--|--|
| Shiang 2860AP                            | 1211                      | ьg n<br>81%                    | ×                                                                                                    |  |  |
| 232                                      |                           | 55%<br>ыя                      | <u> The Common Seconds and Seconds and Seconds and Seconds and Seconds and Seconds and Seconds and Seconds and Seconds and Seconds and Seconds and Seconds and Seconds and Seconds and Seconds and Seconds and Seconds and Secon</u> |  |  |
|                                          |                           |                                |                                                                                                    |  |  |
| Albert Y-200                             | bб                        | ۰<br>76%<br>ьg                 | the contract of the contract of the contract of                                                                                                    |  |  |
| AP                                       | ibп                       | ٠<br>ыв<br>55%                 |                                                                                                    |  |  |
| - AP1                                    | め。                        | 100%<br>ь                      |                                                                                                    |  |  |
| APPA                                     | め。                        | ьg n<br>70%                    |                                                                                                    |  |  |
| 高山市                                      | b11                       | ьq<br>81%                      | and the control of the control of the control of the control of the control of the control of the control of the                                                                                                    |  |  |
| Broadcom                                 | め11                       | ыя<br>81%                      |                                                                                                    |  |  |
| Buffalo 54                               | <b>必</b> #1               | ыg<br>76%                      | <u> a component de la partida de la partida de la partida de la partida de la partida de la partida de la partida de la partida de la partida de la partida de la partida de la partida de la partida de la partida de la partid</u> |  |  |
| Cobra                                    | 206                       | ыч<br>34%                      |                                                                                                    |  |  |
| Rescan                                   | Add to Profile<br>Connect |                                |                                                                                                    |  |  |
| Status >> AP1 <- > 00- - ' * * . ' . ' 1 |                           |                                | Link Quality vs 100%                                                                                                    |  |  |
| Extra Info >> Link is Up (TaPower: 100%) |                           |                                | Survey Strength 1 + 60%                                                                                                    |  |  |
| Channel >> 6 <-- > 2437000 MHz           |                           |                                | Signal Strength 2 >> 100%                                                                                                    |  |  |
| Authenitication >> Unknown               |                           |                                | <b>Service Learn Rth 3 &gt;&gt; 50%</b>                                                                                                    |  |  |
| Encryption >> None                       |                           |                                | Notse Strength >> 26%                                                                                                    |  |  |
| Network Type >> Infrastructure           |                           |                                | Transmit                                                                                                    |  |  |
| IP Address >> 192, 168.5.113             |                           |                                | Max<br>Link Speed >> 54.0 Mbps                                                                                                    |  |  |
| Sub Mack >> 255.255.255.0                |                           |                                | Throughput >> 0.000 Mbps<br>0.019                                                                                                    |  |  |
| Default Gateway >> 192.168.5.254         |                           |                                | <b>Mboc</b>                                                                                                    |  |  |
|                                          | HT.                       |                                | Receive                                                                                                    |  |  |
| BW >> in/a                               | SNRD as n/a               |                                | Max<br>Link Speed >> 54.0 Mbps                                                                                                    |  |  |
| $MCS \gg n/a$<br>Gl >> in/a              | SW1 >> n/a                |                                | Throughput >> 0.014 Mbps<br>0.093<br>Mbos                                                                                                    |  |  |

**Steps to add wireless signal with Ralink Utility for one time use** 

This section will lead you to link your wireless signal with your ADAPTER. Please follow the **Figure 2-8** in adding the signal.

1. Click"**Rescan**": Click on Rescan to search for all wireless signals near you.

2. Select your **desire SSID**: Click to select your wireless signal, in this example, you can see next to AP1; meaning we have select AP1 as our desired SSID.

3. Click"**Add to Profile**"or"**Connect**":

**Add to Profile**: This part will help your wireless adapter memorize the signal and password for your future use. Please see **Next Section** for more detail.

**Connect:** This is when you are in locations where you do not need your adapter to remember the signal.

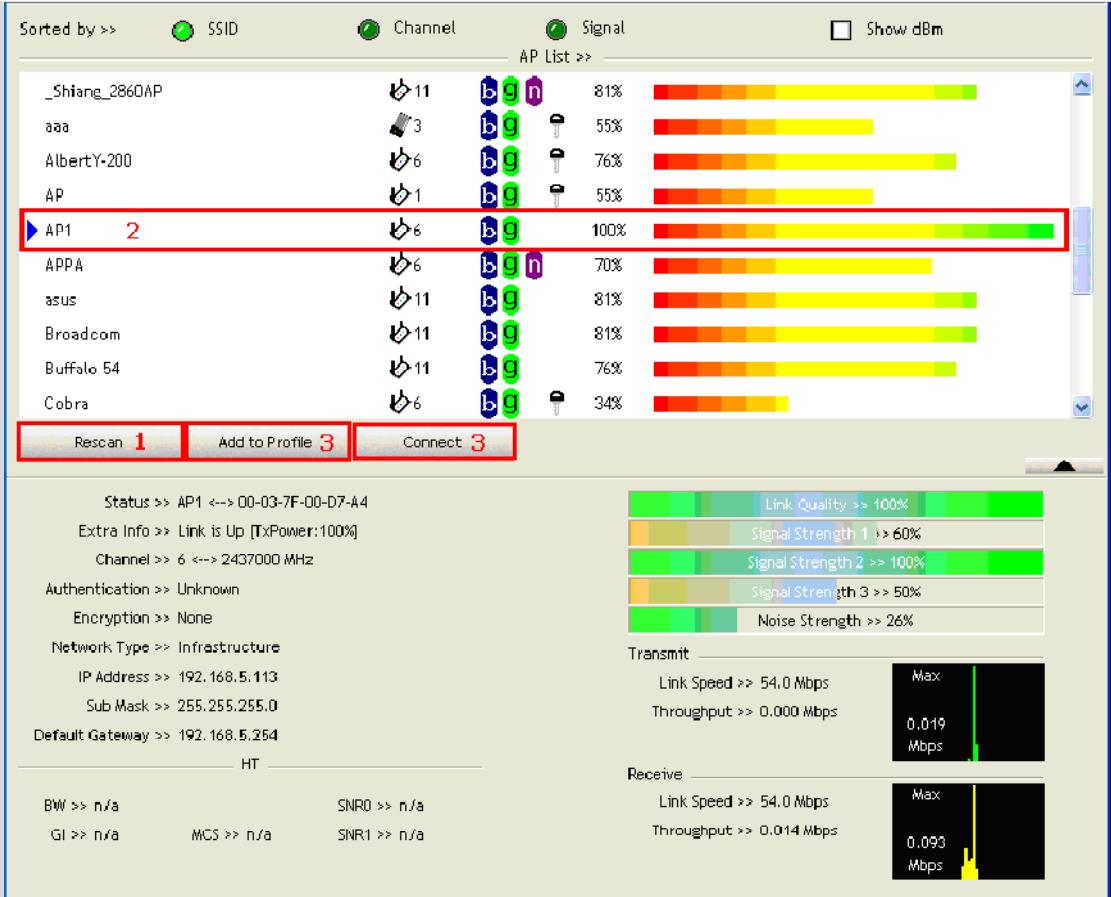

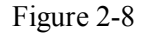

#### **Steps to add wireless signal into Profile and keep for future record**

Add to profile will help to store your wireless signal's information with your ADAPTER. Please follow the **Figure 2-9** to add the signal into your profile so you don't have to enter them in the future.

There are two ways to "Add to Profile". You can add through Network Network tab or add through Profiletab.

#### **Adding to Profile through Network Tab.**

- 1. First select "**Add to Profile**"
- 2. Choose the SSID you want to connect to. eg: **CDR-KING-1.**
- 3. Key in your desired Profile Name, eg, HOME.
- 4. Or you can choose SSID with the pull-down window.
- 5. When complete, please select "**Auth.\ Encry**" to enter your password.

 $\perp$ 

| ゆ á<br>v<br>v | ь<br>a<br>Ы<br>11                                                                                                    | ۹<br>81%<br>۶<br>100%                                                                                                    |                                 |                                              |
|---------------|----------------------------------------------------------------------------------------------------|----------------------------------------------------------------------------------------------------|---------------------------------|----------------------------------------------|
|               |                                                                                                    |                                                                                                    |                                 |                                              |
|               |                                                                                                    |                                                                                                    |                                 |                                              |
|               | b<br>$\ddot{\mathbf{0}}$<br>g                                                                                                    | /6%                                                                                                    |                                 |                                              |
| v             | Ъ<br>$-11$                                                                                                    | 96%                                                                                                    |                                 |                                              |
| v             | Ы<br>11                                                                                                    | 100%                                                                                                    |                                 |                                              |
|               | $\mathbf b$                                                                                                    | 趋<br>100%                                                                                                    |                                 |                                              |
|               | ь                                                                                                    | ۰<br>29%                                                                                                    |                                 |                                              |
|               | 802, 18                                                                                                    | 366PL                                                                                                    |                                 | $\overline{\phantom{a}}$                     |
|               |                                                                                                    | Ix Power >>                                                                                                    | Auto                            | ▼                                            |
| Tasteforlife  |                                                                                                    | برباب وتربانها بأبا<br>GCYG (CLUTE)<br><b>Side Control</b><br>besimphones to<br>theoretics<br>actores and us<br>ka de anoste cita<br>betra in all' |                                 | $\overline{\mathbf{v}}$<br>Diagnosis Capable |
|               | ত<br>Add to Profile<br>Auth. VEnory. 5<br>HOWE<br>Rosemill-1<br>Rosawill-1<br>Solida<br>negg-guest<br>negg<br>negg-nac<br>RTS Threshology<br>negg-guest<br>Solida2 | 13<br>6<br>Connect<br>3                                                                                                    | Network Type >><br>s prominence | Intrastructure                               |

Figure 2-9

- 6. In Auth.\Encry., First select Authentication of your wireless signal, Like **Figure 2-10**
- 7. Enter your Wireless Network's password. Click **OK** to complete the process

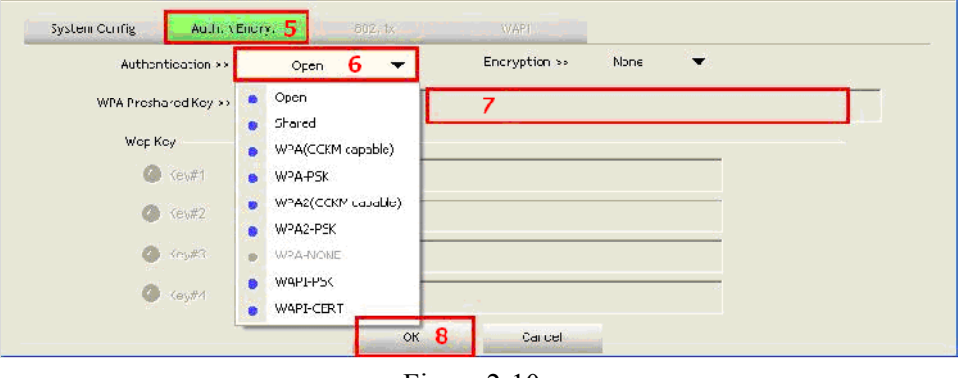

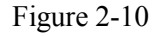

**Note**: you could also add a new profile quickly by selecting an available network in the "**Network**" function then press the **"Add to Profile"** button.

### **Adding to Profile through Profile Tab. (Figure 2-11)**:

- 1. First select "**Add**"
- 2. Key in your desired Profile Name, eg, HOME.
- 3. Choose the SSID by selecting the pull-down window.
- 4. When complete, please select "**Auth.\ Encry**" to enter your password.

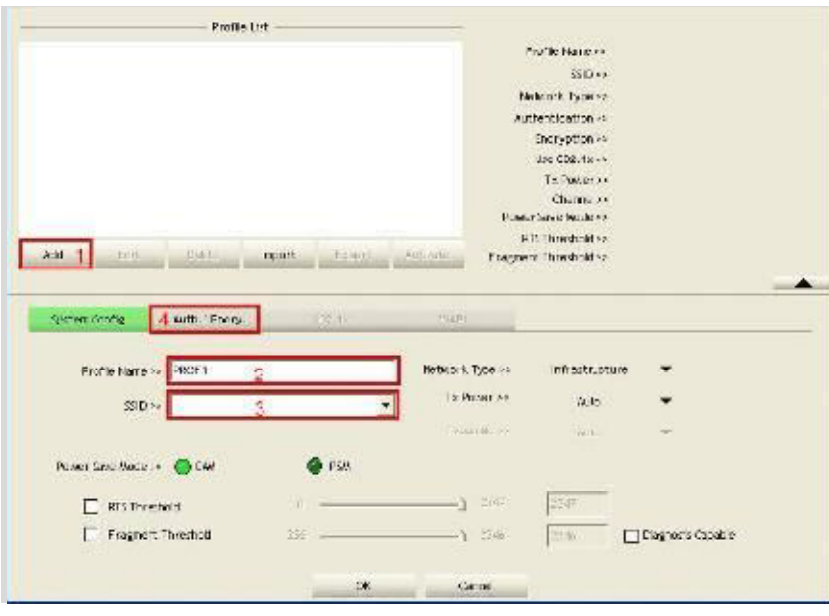

Figure 2-11

5. In Auth.\Encry. Like **Figure 2-12** 

6. First select Authentication of your wireless signal. This should automatically provided to you when select your desired SSID.

- 7. Enter your password.
- 8. Click **OK** to complete the process.

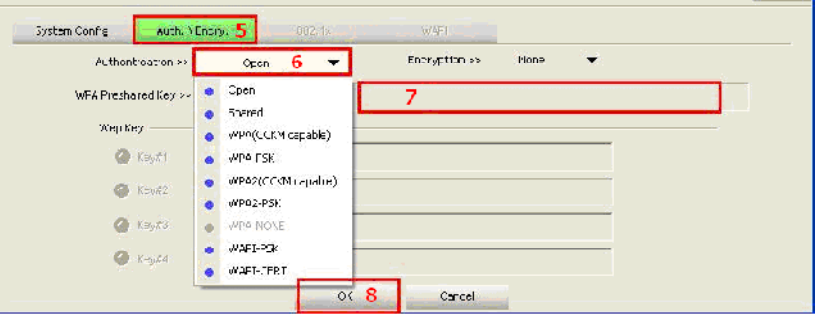

Figure 2-12

## **3. Connecting with Microsoft Zero Configuration (XP only)**

1. After specifying the Microsoft **Zero Configuration tool** to configure your wireless

network, right click on the icon on system tray as below. Select "**View available wireless Networks**" to specify your wireless network.

**Service D-79730 Murg E-Mail:***info@octagon-germany.de*<br>
OCTAGON Germany **Tel:** 0049-(0)7763-704484 **Internet:** *www.octagon-germany.de* Internet: *www.octagon-germany.de* Buendtenaecker 2 Fax: 0049-(0)7763-704483 WEEE-Reg.-Nr. DE 69966297

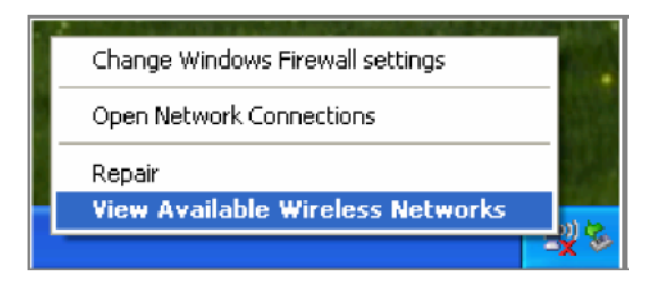

Figure 3-1

1. The tool shows the available wireless networks. Select your network SSID to connect with like **Figure 3-2**.

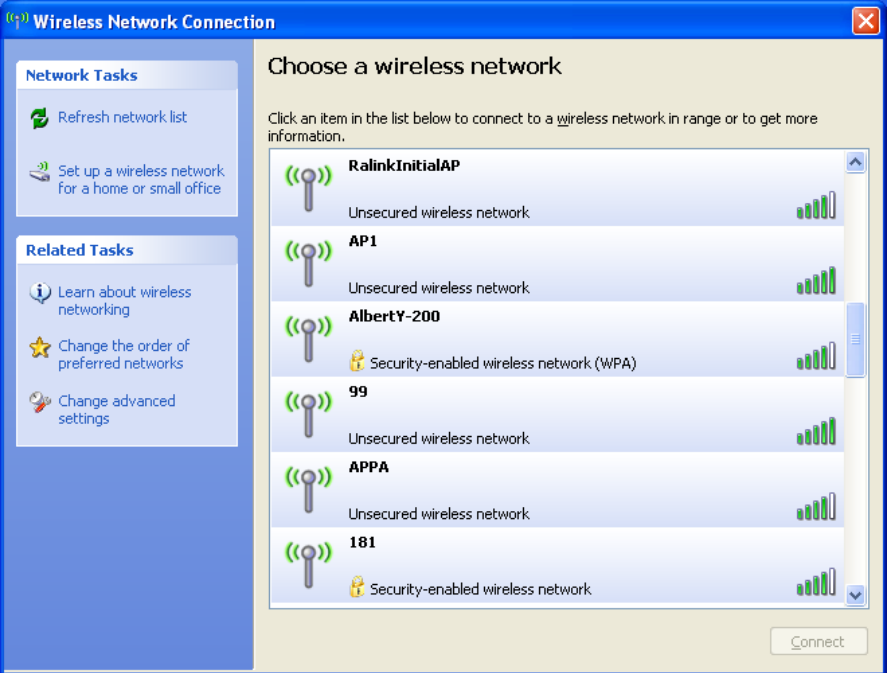

Figure3-2

a) If your wireless Network has encryption enable, you will be ask to enter the password like **Figure 3-3**. Please enter your wireless password at "**Network key**" section twice and click "**Connect**" to confirm.

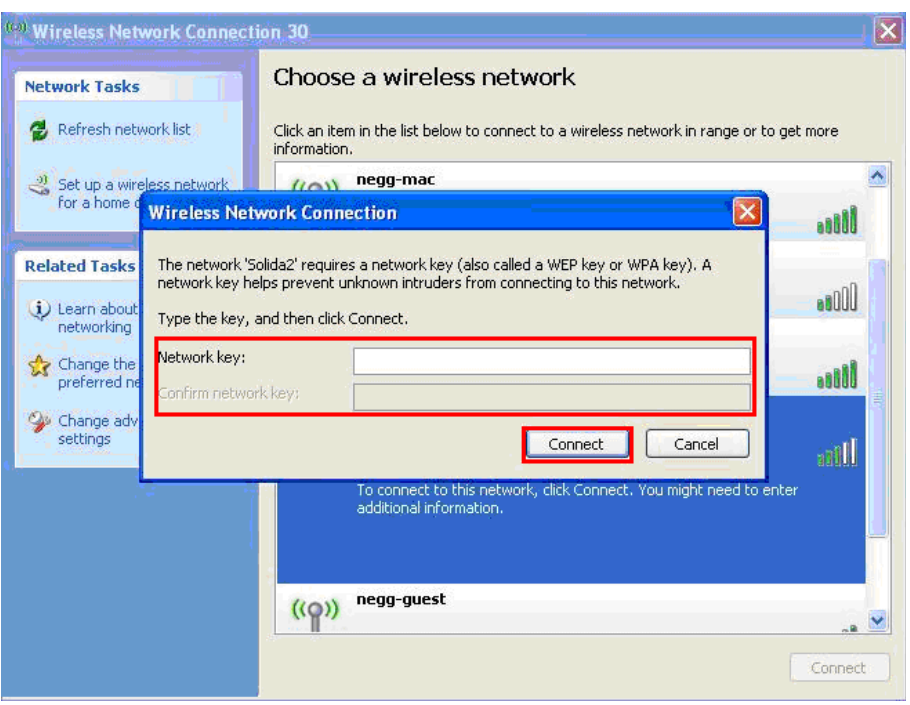

Figure 3-3

3. If your wireless Network does not contains encryption, select the intended access point and click "**Connect**". Then click "**Connect Anyway**" like Figure 3-4

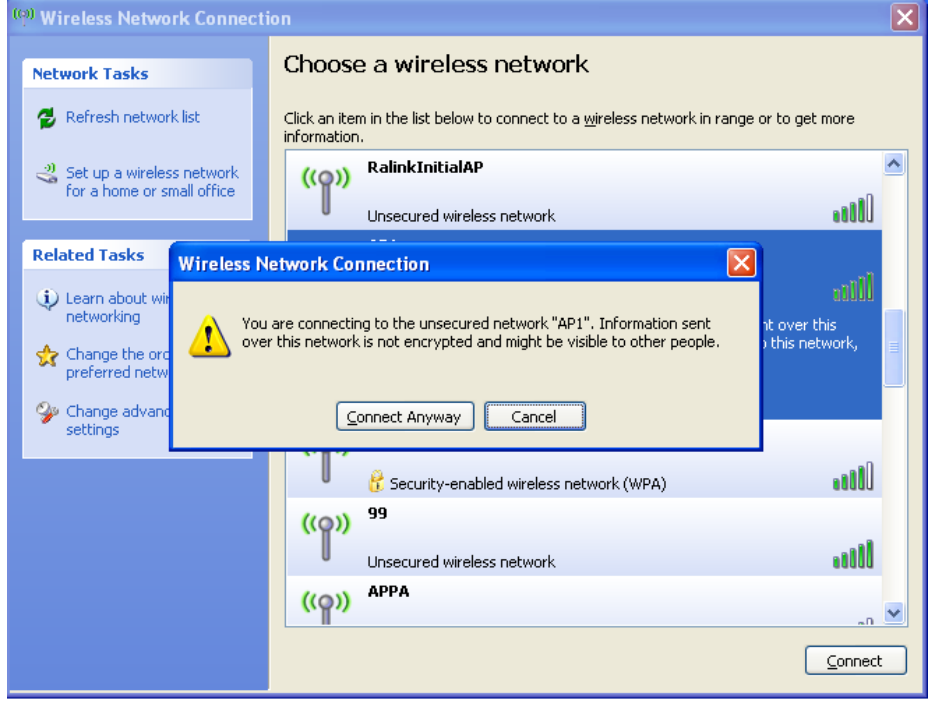

Figure 3-4

2. Once completed, you should see like **Figure 3-5** as your computer is now "**Connected**" with your wireless Network.

**10** / **11**

**Service** D-79730 Murg E-Mail:*info@octagon-germany.de* OCTAGON Germany Tel: 0049-(0)7763-704484 Internet: *www.octagon-germany.de* Buendtenaecker 2 Fax: 0049-(0)7763-704483 WEEE-Reg.-Nr. DE 69966297

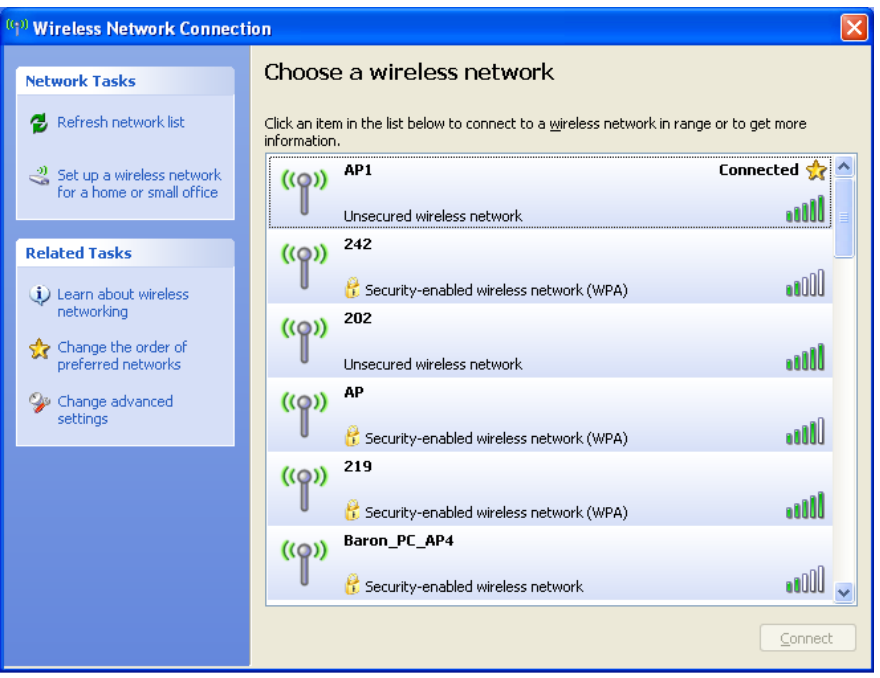

Figure 3-5

**3.** You should see the pop-up window on your low right hand corner indicate the connected status. As shown in **Figure 3-6**

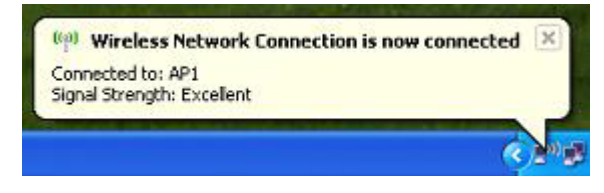

Figure 3-6

**Service D-79730 Murg E-Mail:***info@octagon-germany.de*<br>
OCTAGON Germany **Tel:** 0049-(0)7763-704484 **Internet:** *www.octagon-germany.de* Internet: **www.octagon-germany.de** Buendtenaecker 2 Fax: 0049-(0)7763-704483 WEEE-Reg.-Nr. DE 69966297